# **Zeiss Efficient Navigation Standard Operation Protocol**

**Basic Application**

## Content

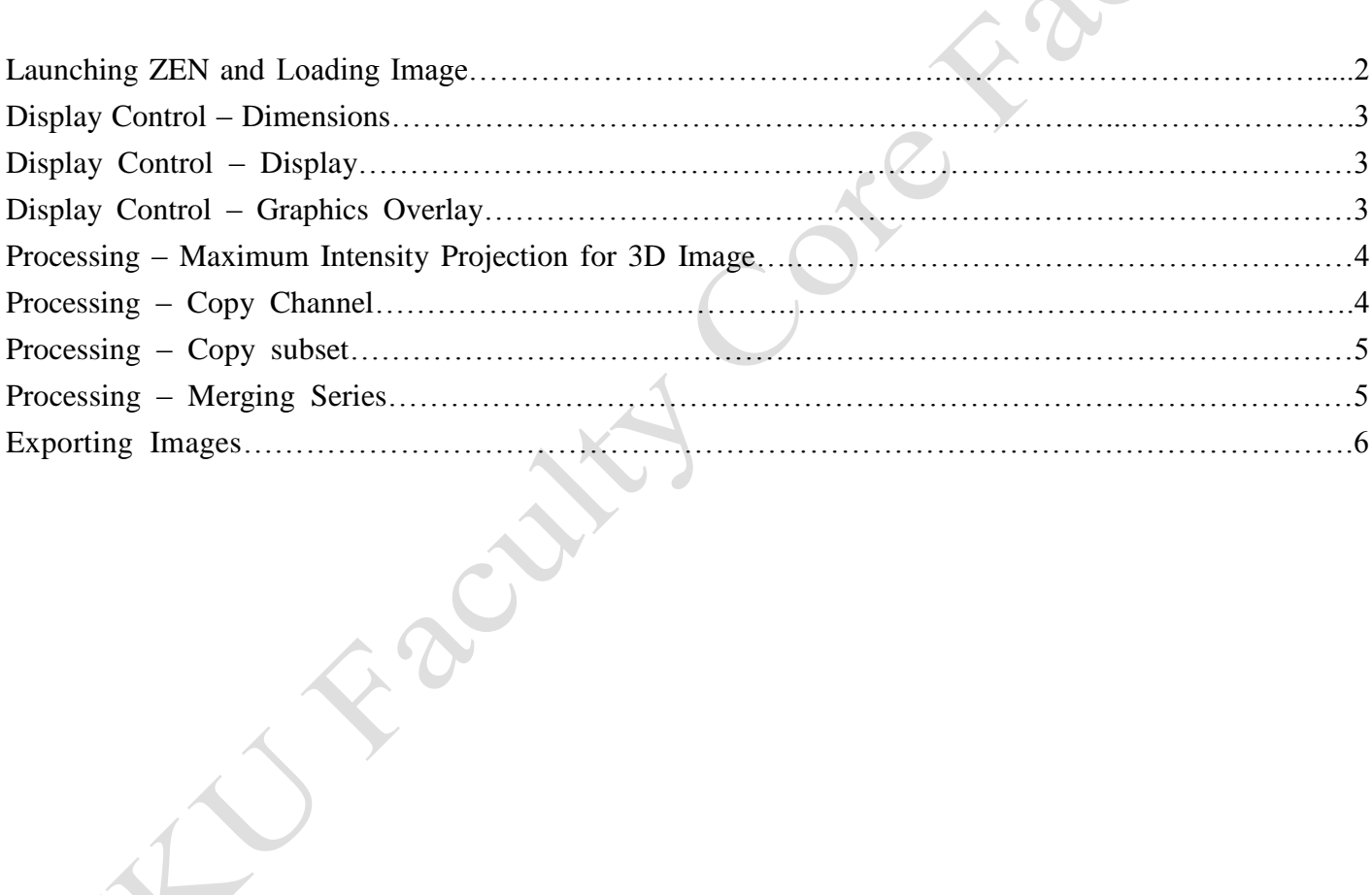

Install appropriate ZEN version in Windows ZEN 2009/2010 for Windows XP/Vista ZEN 2011 (Black version) for Windows 7 (64 bits)

Launch the ZEN software by double clicking the shortcut icon.

Load image in LSM format by clicking  $File > Open$ 

Analyze the Image Data in different View

**2D** display single frame channel-superimposed image

**Split** display the individual channels of a multi channel image as well as the superimposed image

**Gallery** display images (Z-Stack, time series, combination of both) side by side in a tiled fashion

**3D** show the Z-Stack images displayed in three dimensions with various rendering

**Info** show summary information of all relevant image acquisition parameters

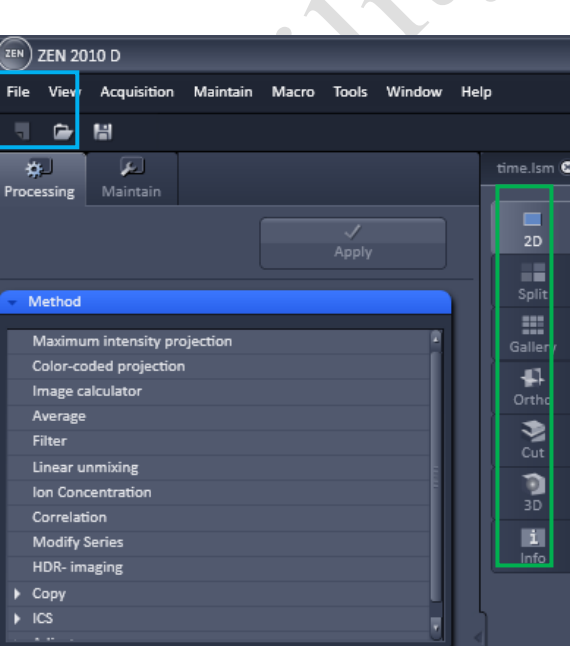

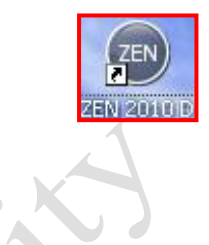

## **Display Control under the Image Windows**

#### **Dimensions**

In **Dimensions**, **Slide bar** can be used to control the showing frame in Time or Z series while Image can be **Zoomed in or out** using various tools.

Acquired channels can be **Toggled ON / OFF** in the channels control boxes. **Pseudocolor** of each channel can also be changed.

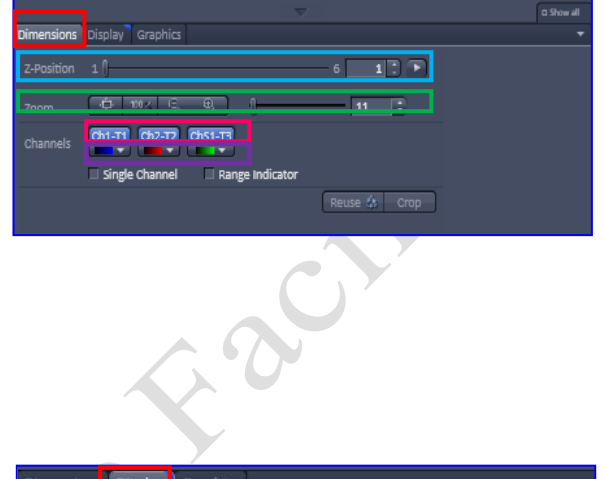

 $Ch1-T1$   $Ch2-T2$   $Ch2-T3$  $\Box$  Auto Min/Max Best fit 0.40  $\left|\div\right|$  0.40  $\left|\div\right|$ 

## **Display**

In **Display** tap, brightness, contrast, upper and lower threshold for **each or all channels** display can be adjusted. While the **Left** and R**ight** represent the **Lower** and **Upper** display threshold respectively, the **Curve** between controls how actual intensity (x-axis) of the image will be displayed (y-axis).

## **Overlay Graphics**

To add various overlay objects in the image, go to **Graphics** tap below the Image window (also click "show all" in the left top corner if necessary). You can add **①** Text box; ② scale bar; **3** measurement line or arrow; **@Region**; on the image. **Color and Font** can be modified in the color pull-down box and "More…" button. Selected Region can be cropped out by clicking "**Cut region**" button.

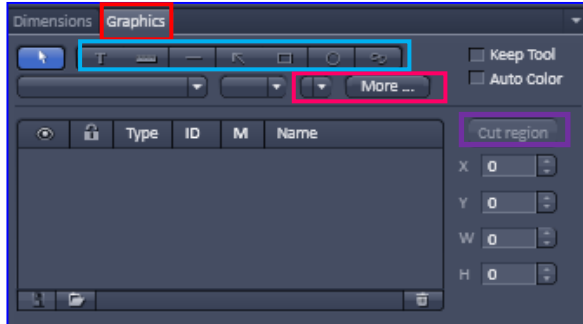

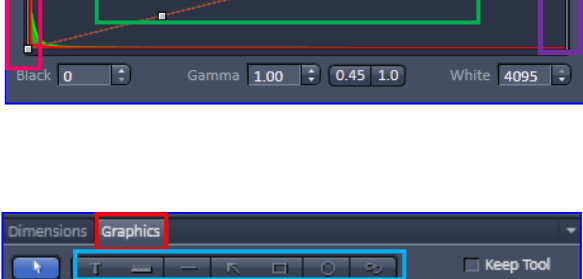

Reset

#### **Processing tap**

#### **Maximum Intensity Projection**

Maximum projection is useful for displaying three-dimensional structure in one two- dimensions image. A two-dimensional image with the data from the highest intensity pixel along the projection axis will be generated. Click **Maximum intensity projection** in the **Processing tab**, highlight the three-dimension image to be processed in the image window and click "**Select**". Expand the Method Parameters tap by click the **arrow** in left bottom. Choose **"Z"** to collect maximum intensity data across different z- frame. Then click "**Apply**" on the top of the processing tap to generate the new two-dimension image.

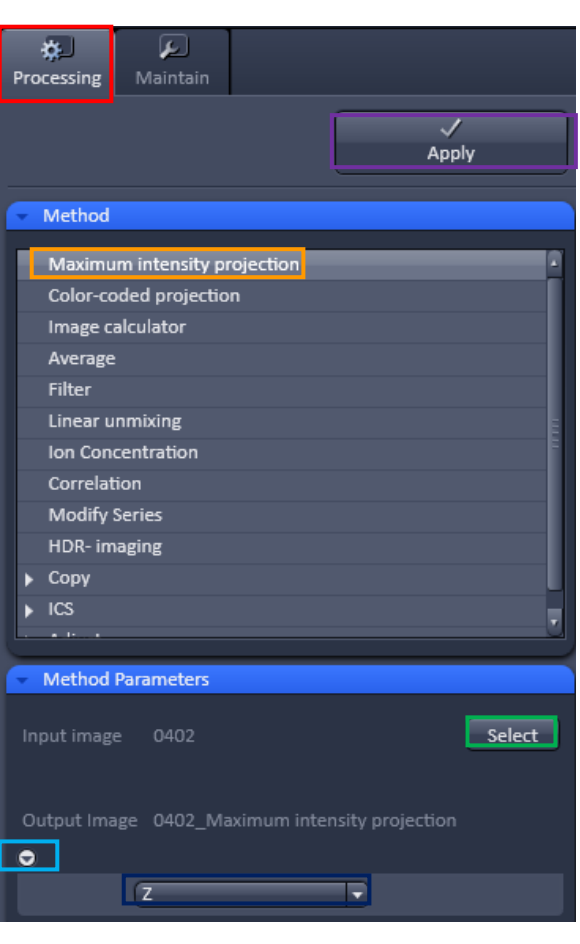

## **Copy Channel**

To Copy a channel from an image or insert a copy channel into another image, click Copy> Copy Channel in the **Processing tab**, highlight the image to be copy in the image window and click "**Select**". Select the **required channel or all** channels in the **Channel** pull-down box. In Output image, choose "**New Image** 8/12/16-bit" for creating a new LSM image file in different bit depth; choose "**New channel 8/12/16-bit**" for inserting the copy channel to the **Selected** image file "**Output Image**"; or replacing an **existing channel** in selected image file "**Output Image**" by choose the corresponding channel in the pull-down box. Then click "**Apply**" on the top of the processing tap.

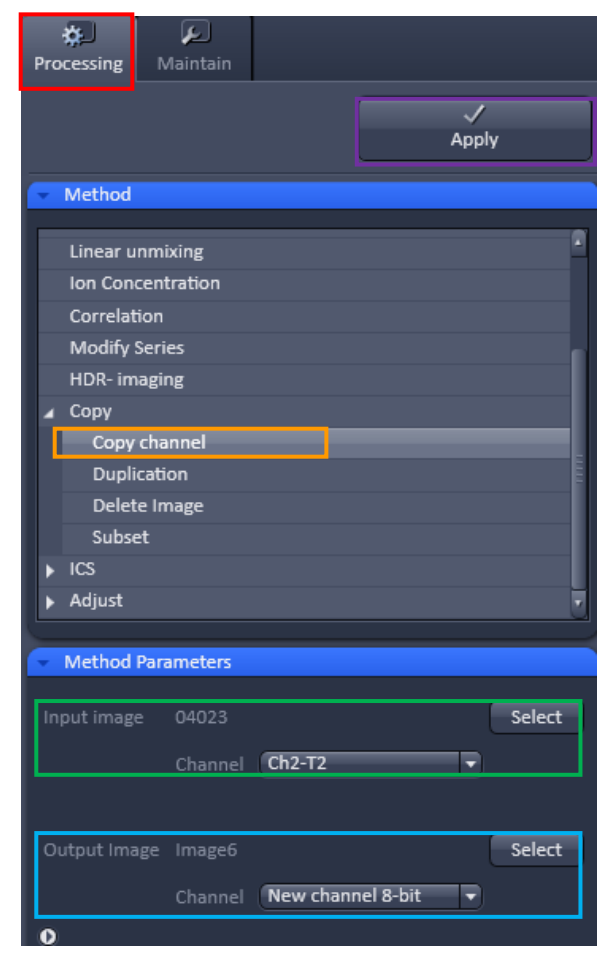

#### **Copy Subset**

To Copy Time / Z-position / Channel subset of images from an original images set, Click **Copy>Subset** in the **Processing tab**, highlight the image to be processed in the image window and click "**Select**". Expand the Method Parameters tap by click the **arrow** in left bottom. Select the required subset by adjusting start and end frame position for **Time** / **Z-position** / **Channel** setting. Then click "**Apply**" on the top of the processing tap.

#### ☑ 松 Processing  $\overline{J}$ Annly HDR- imaging  $Conv$ Copy channel Duplication Delete Image Subset  $\overline{P}$  ics  $\blacktriangleright$  Adjust Method Parameters Select Input image A31 Output Image A31\_Subset  $\overline{\bullet}$ o x O Y  $\bullet$  z Λ.  $1\vert\overline{z}\vert$ Mouse click Mouse click  $6\overline{6}$ ⊪≑ c Channel  $1\vert\overline{z}\vert$ Mouse click Mouse click  $\overline{\mathbf{3}}$ Ð

## **Merging Series**

To merge 2 set of images in time-series or z-series, go to **Modify Series** in the **Processing Tab**, highlight the image to be in the top (in z-series) or first (in time series) part of the new series and click "**Select**" next to **Input Image** and then highlight the image to be in the bottom (in z-series) or second (in time series) part of the new series and click "**Select**" next to **Input Image 2**. Expand the Method Parameters tap by click the **arrow** in left bottom, choose "**Concatenate image**" in Modify mode and choose **Concatenate Z or Concatenate time**. Click **Apply** to generate the new series Image.

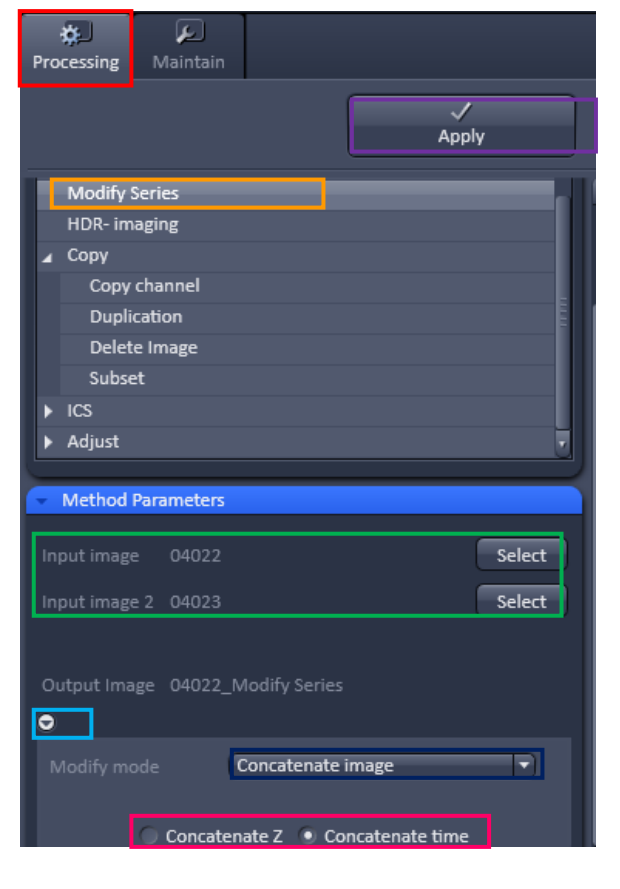

## **Exporting Images**

Image can be export as various Image format and series images can be export as video. Go to File > Export, and choose the **Format and Data** as followed. For series images, adjust Frames per seconds if necessary. Click **Select file name and save** and save in your own folder.  $\mathcal{L}$ 

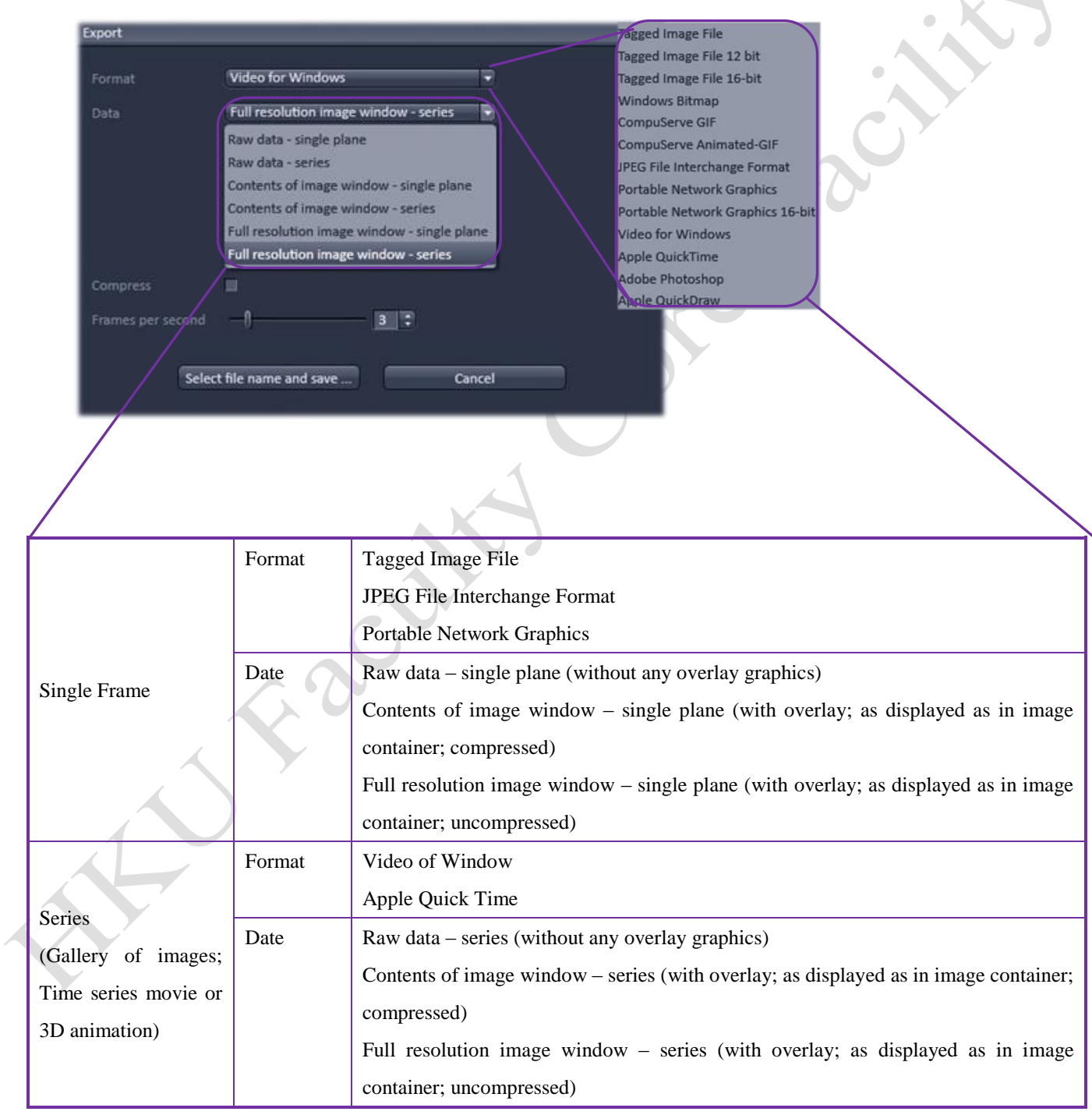